## 松大アカウントの多要素認証設定マニュアル(多要素認証変更方法)

## 目次

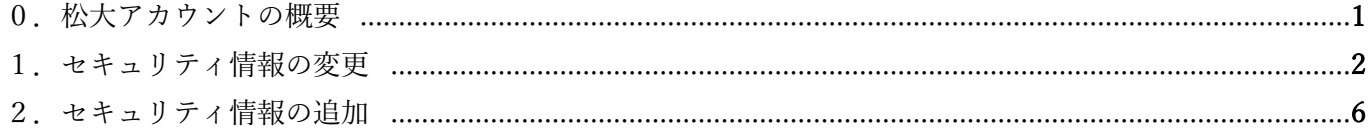

≪松大アカウントについて≫

松大アカウントは従来の8桁の教職員/学籍番号とは違う、新しい松山大学独自のアカウントになります(松 大アカウントは office365 で利用しているアカウントです)。

学内ポータルや松大 Gmail、office365 へのログイン時に、松大アカウントを使用します。(2020 年 12 月現在) 松大アカウントは、セキュリティの観点から多要素認証を必須としており、本マニュアルの設定が必要となり ます。

## ◆◆重要◆◆

自分がログインしようとしていないのにログインを求める通知があった場合は、第三者に ID とパスワードが 漏洩している可能性がありますので、速やかにパスワードの変更を行ってください。

誤って認証してしまった場合、または、ログインできない場合は、情報センター課(設備棟)外線:089-926- 7279(内線:2648)までご連絡下さい。

≪多要素認証について≫

多要素認証とは、ログイン時に ID とパスワードだけでなく、別の情報を加えることにより、より安全な認 証を実現する認証方法です。これにより、何らかの方法で他人があなたの ID とパスワードを入手した場合で も、アカウントの不正使用を防ぐことができます。

≪多要素認証の設定変更≫

多要素認証の設定を変更したい場合に使用します。 あるいは、多要素認証の設定を追加したい場合に使用します。

## 1.多要素認証の変更方法

1-1.<https://myapps.microsoft.com/> にアクセスし、サインインします。

右上の〇のアイコンをクリックします。

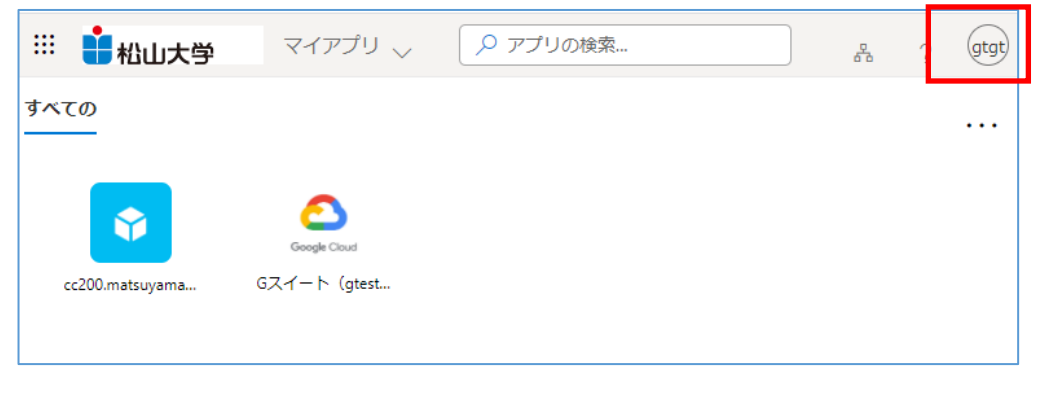

1-2.【アカウントの表示】をクリックします。

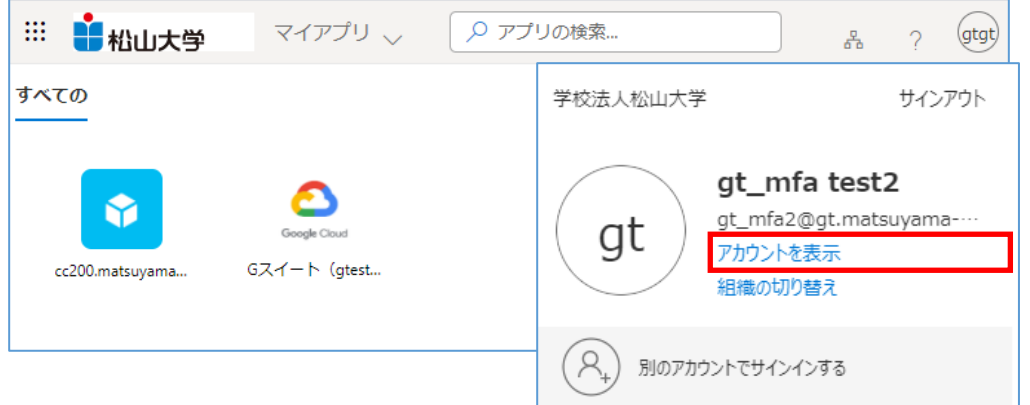

1-3.「セキュリティ情報」の【更新情報】をクリックします。多要素認証による認証を求められた場合は、登 録済みの方法で認証してください。

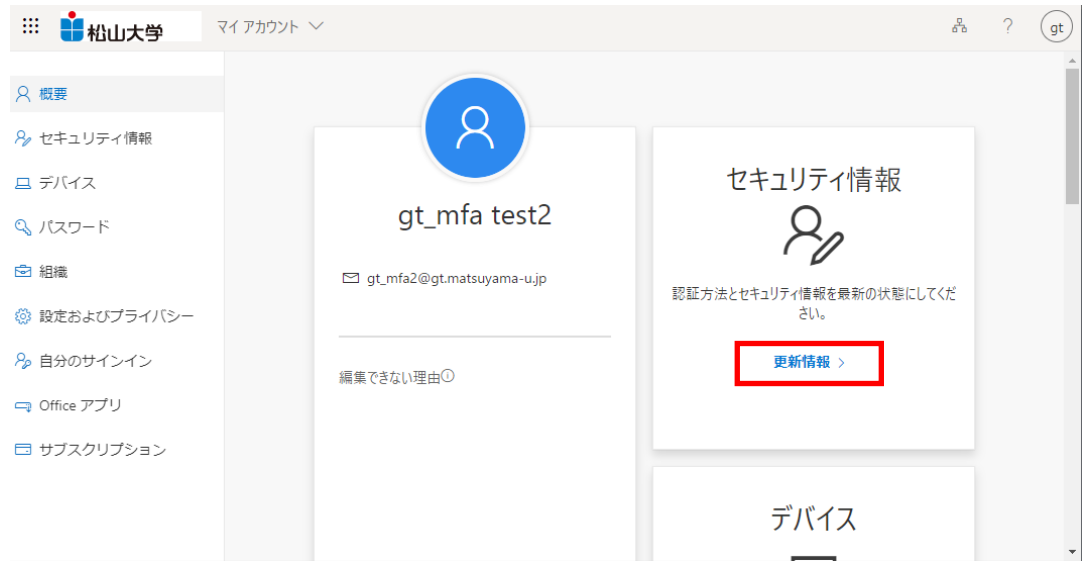

1-4.セキュリティ情報の画面がでます。変更したいセキュリティ情報がある場合は【変更】をクリックしま す。

デフォルト(初期設定)のサインイン方法を変更する場合は、「デフォルトのサインイン方法」の【変更】をク リックします。

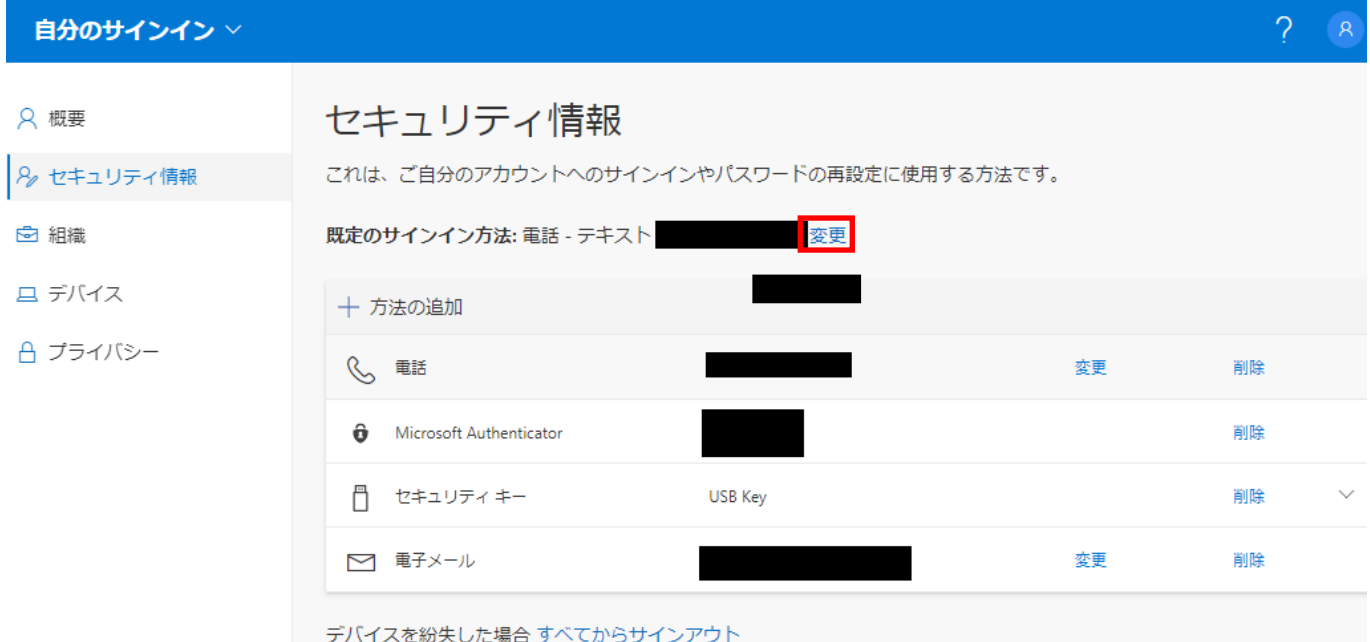

1-5. 表示されている規定の方法の右側の【▼】をクリックします。選択できるサインインの方法が表示され ます。

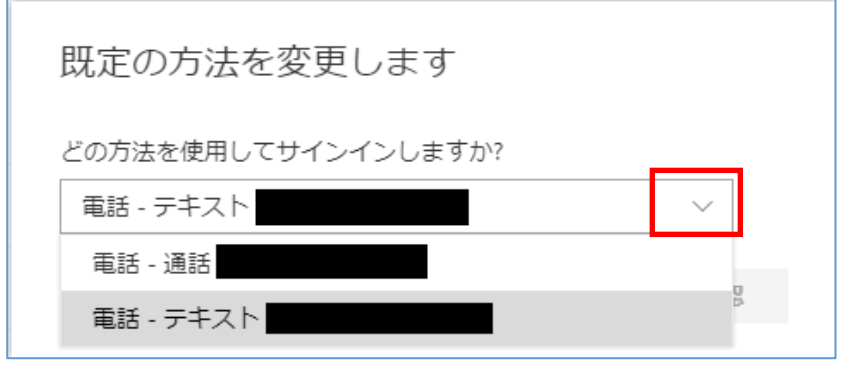

1-6.変更後、【確認】をクリックすると、変更されます。

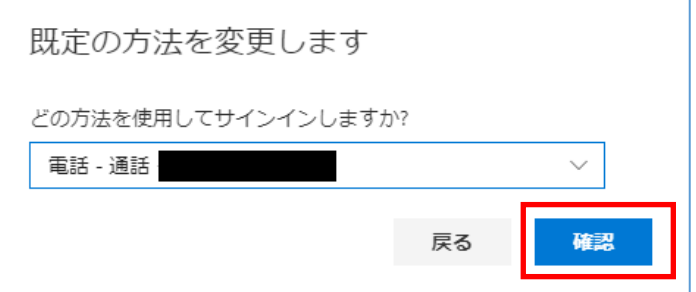

1-7.セキュリティ情報の内容を変更する場合は、該当する項目の【変更】をクリックします。 ここでは例として、電話番号の変更を例にあげます。電話の横の【変更】をクリックします。

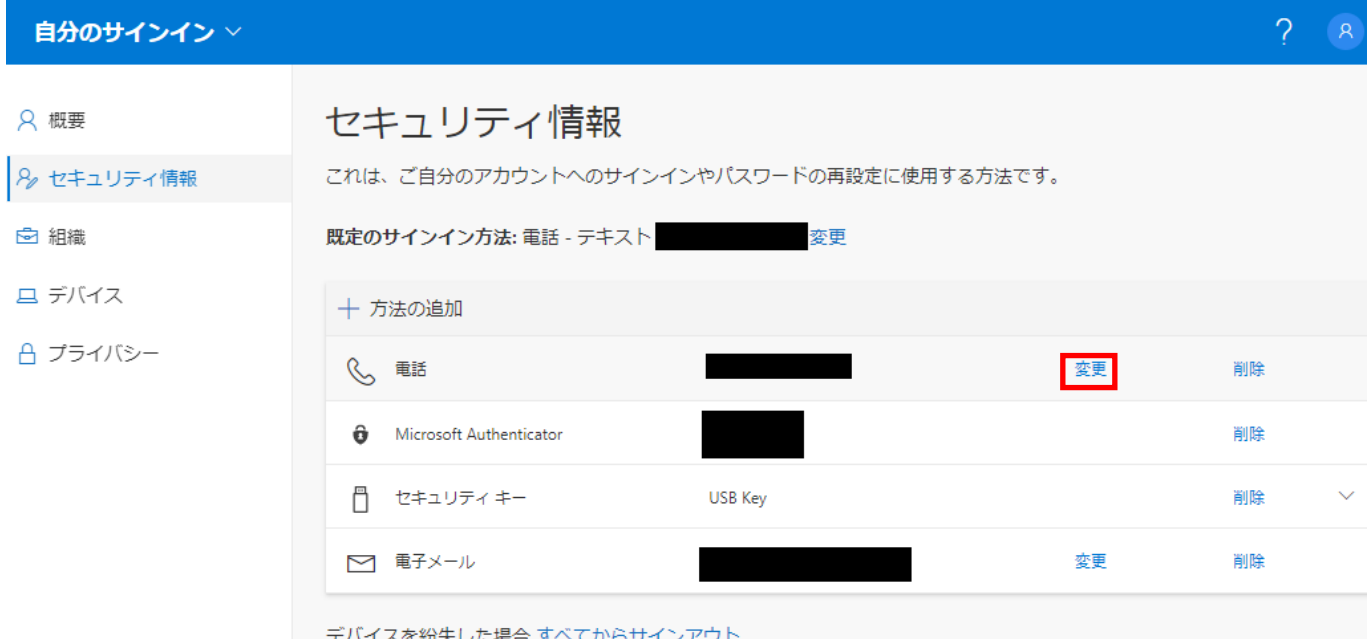

1-8.電話番号を変更する場合は、電話番号の欄を変更する。

「コードを SMS 送信する」もしくは「電話する」を選択して、【次へ】をクリックします。

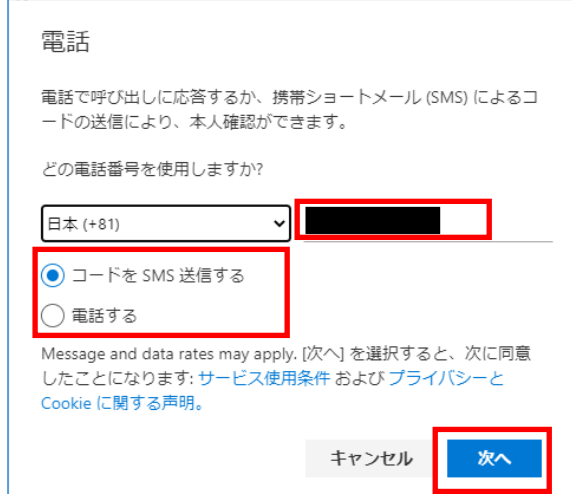

1-9.「コードを SMS 送信する」を選択した場合、設定した電話番号に 6 桁のコードが送信されるので、6 桁の コードを入力し、【次へ】をクリックします。

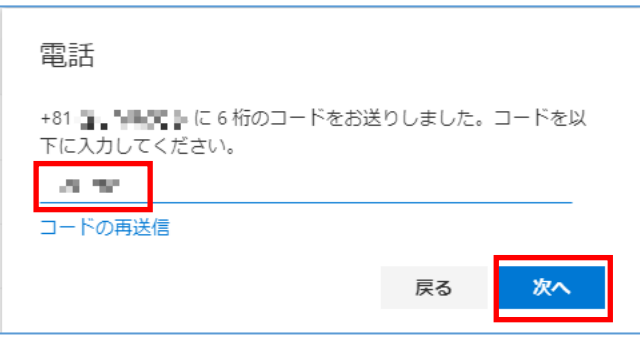

1-10.設定が正常終了すると以下のメッセージが表示されると、【完了】をクリックし、設定完了です。

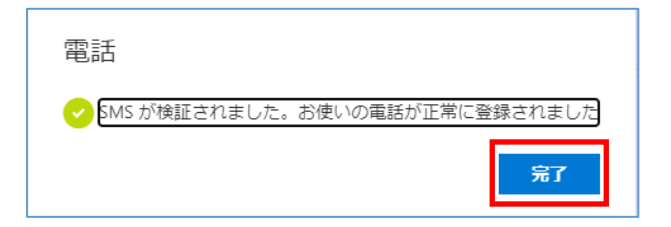

2-1.セキュリティ情報の追加をしたい場合は、【方法の追加】をクリックします。

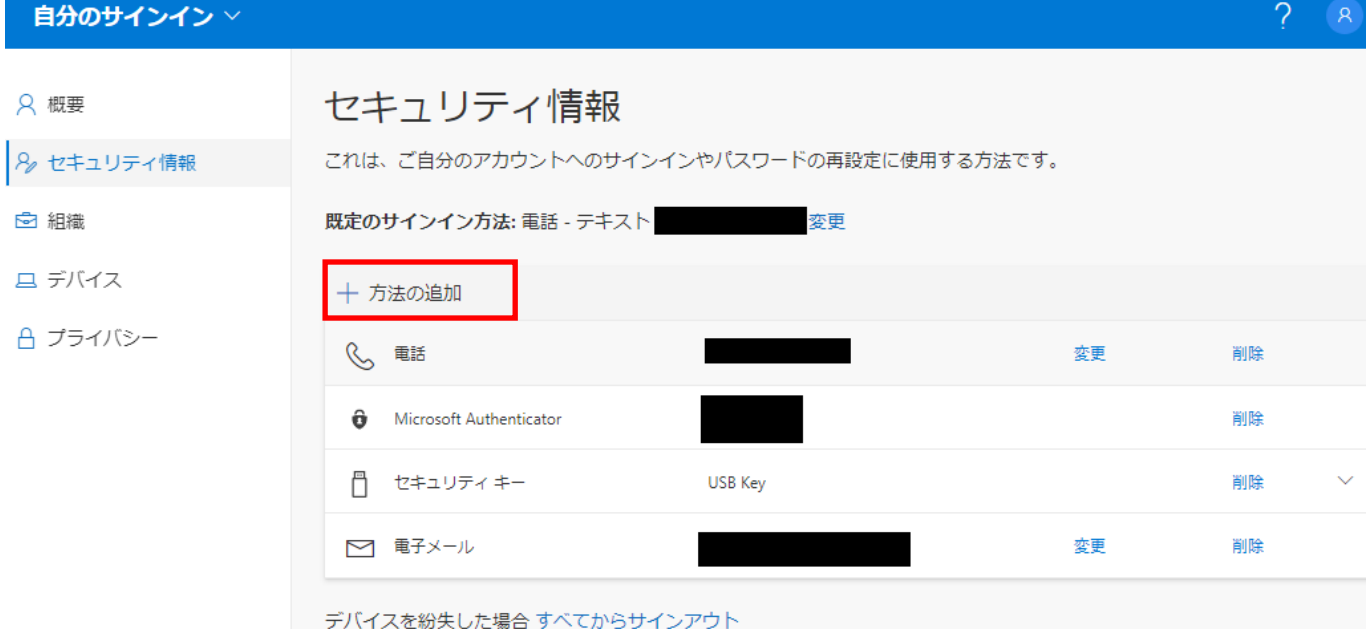

2-2.追加をしたい方法を選択します。ここでは、例として「代替の電話」を選択します。

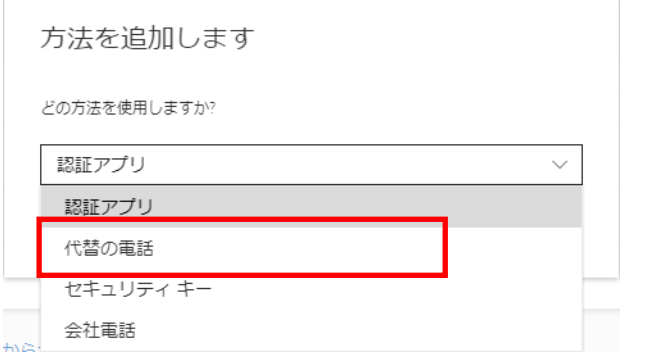

2-3.【追加】をクリックします。

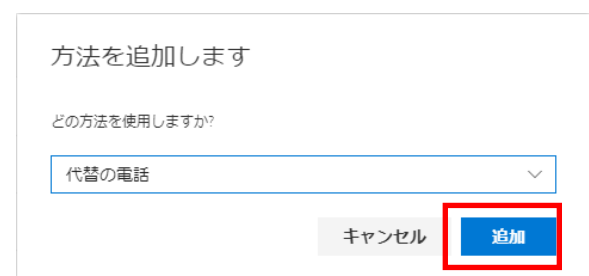

2-4.電話番号を設定して、【次へ】をクリックします。

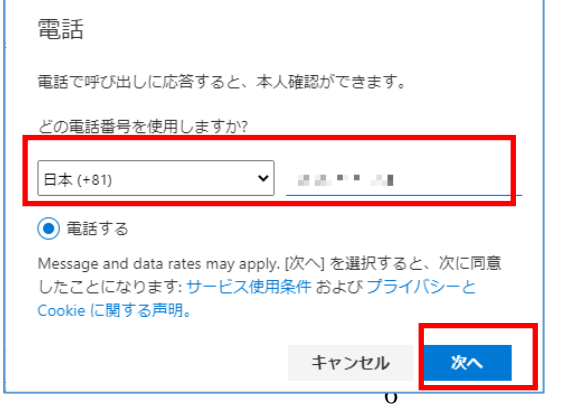

2-5.下記の画面になり、設定した電話番号に電話が架かってきます。

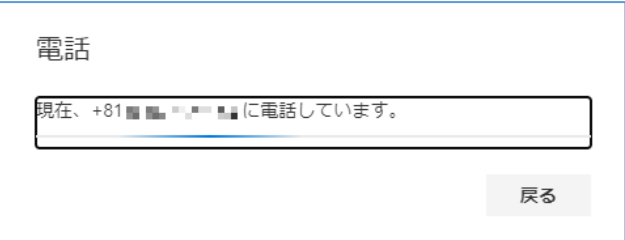

2-6.電話に応答し、案内に従って操作して、正常に終了すると下記の画面になります。【完了】をクリックしま す。

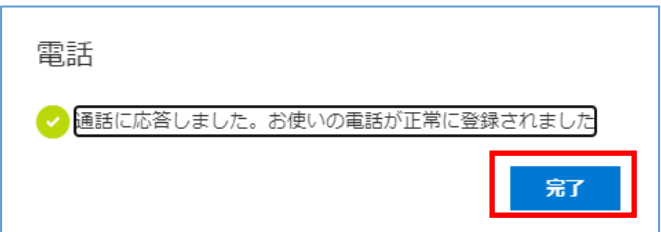

2-7.設定したセキュリティ情報が追加されます。

-

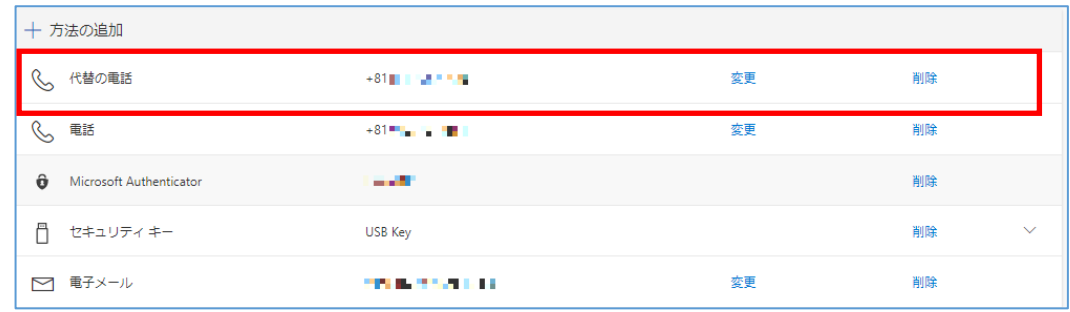

※英語表示になった場合は、日本語に切り替えすることができます。(GoogleChrome 限定) アドレスバーの横のマークをクリックすると英語⇔日本語の切り替えの画面がでてきます。

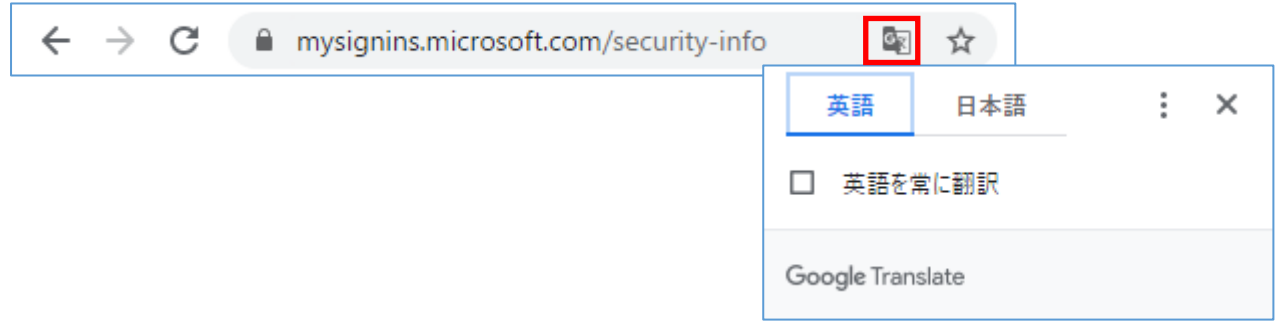